**CM 2STC CI-IP 082006 Common Interface 8PSK/COFDM/QAM - IP TWIN Transmodulator - Streamer**

**User's Manual**

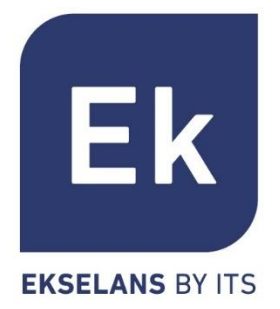

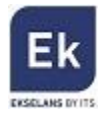

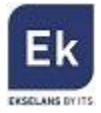

## **1 CM 2STCCI-IP – USER'S MANUAL**

# **1.1 General Description**

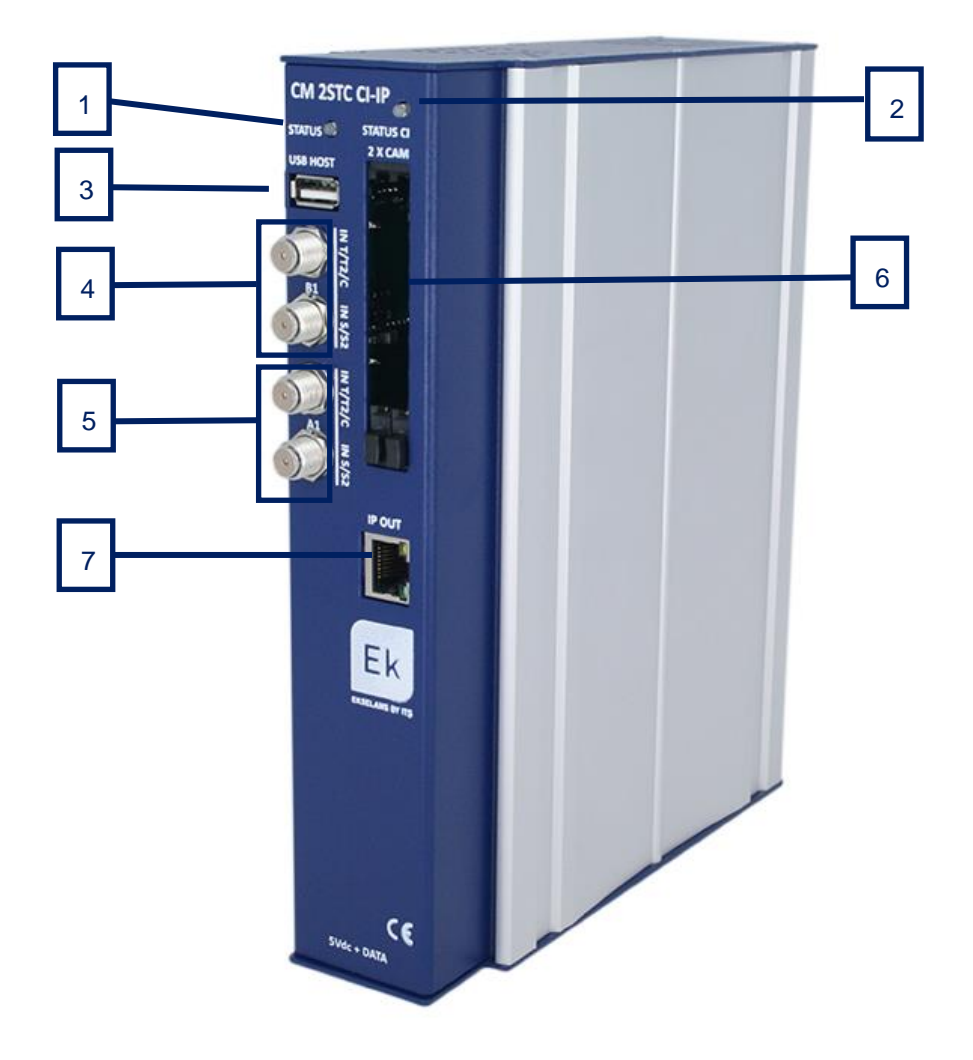

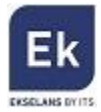

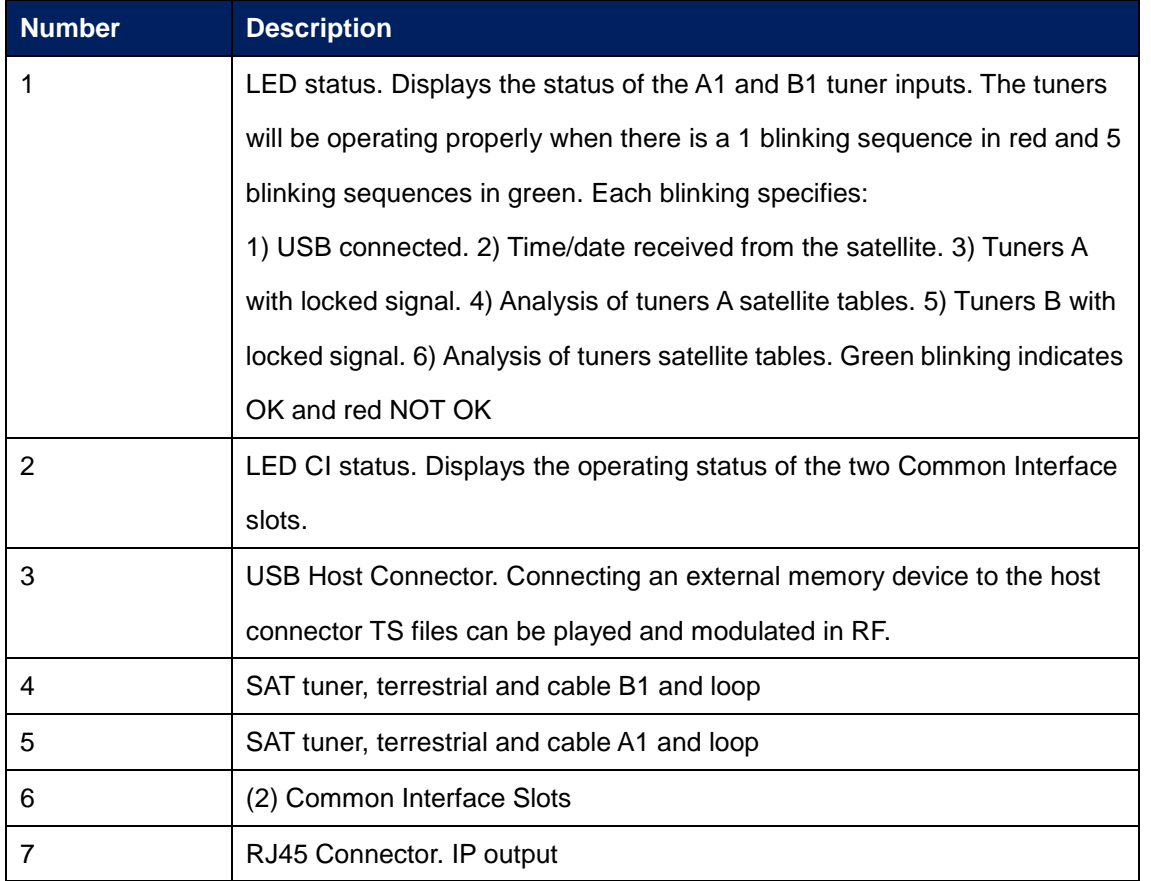

## **2. Installation and wiring**

1. Fasten the transmodulator module to a wall frame (CHM TR) or a rack chassis (CHR TR). To this end assemble on the upper rear part of the module the supplied metal part, as is shown in the picture

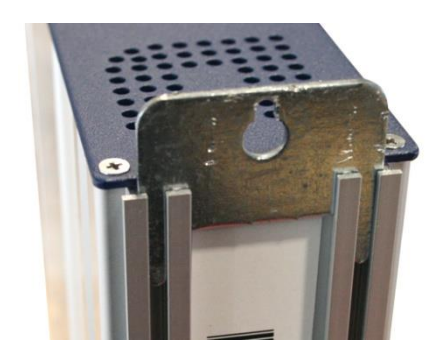

- 2. Connect the power supply (FA 524) to the module or either connect same to the previous module using the supplied power cable
- 3. Connect the LNB(s) to the inputs of the transmodulator module. For professional installations

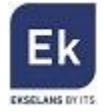

the use of a HV-HV Quattro LNB (LNB 44 model) is recommended.

4. So as to program the module, connect the FA 524 power supply to a PC via a USB-USB cable as follows:

Connect this part to the power supply

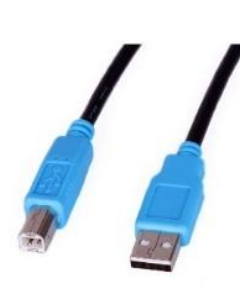

Connect this part to the PC

- 5. Install the "CMManagement" software on the PC or the or the "EK Pro" software package which is also included. Both programmes can be downloaded from the website [www.ekselansbyits.com,](http://www.ekselansbyits.com/) Documentation >> Software section.
- 6. Run the programming software on the PC (**Important**: connect the FA 524 power supply to the PC before running the software so that the driver of the PC can correctly detect the software).

## **3. Software Programming: CM management**

The "CM management" programming software enables the programming and running of all modules of the CM headend. The program is available only for Windows operating system (XP version 7 and above).

Once downloaded from the website [www.ekselansbyits.com,](http://www.ekselansbyits.com/) Documentation >> Software section, having previously run the program with the PC connected to the USB port of the FA 524 power supply. In this fashion, it is ensured that the driver detects the core.

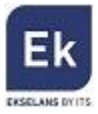

### **3.1.Main screen**

CM management 13.3 - Ekselans By ITS - (USB)  $\mathbf{x}$ г  $\overline{\mathsf{USB}}$ **UN** ID.: 00 18 FA 04 3B 01 -e 묩  $\bullet\bullet$ Server Addr. Port :  $6666$  $\top$ **OFF** 1010  $\mathbf{E}$  $\overline{\mathbf{r}_s}$ 

The main screen of the "CM Management" software is as follows:

Through this function one can run and program all modules connected to the power supply. Explained below is the function of each of the options:

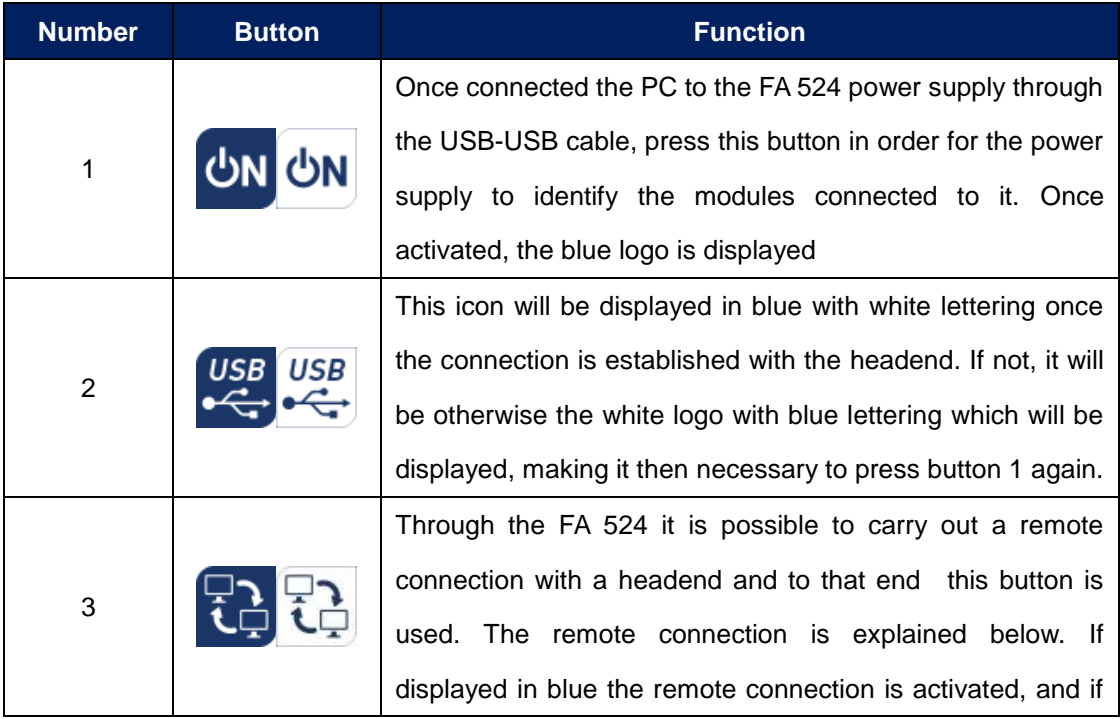

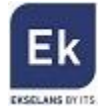

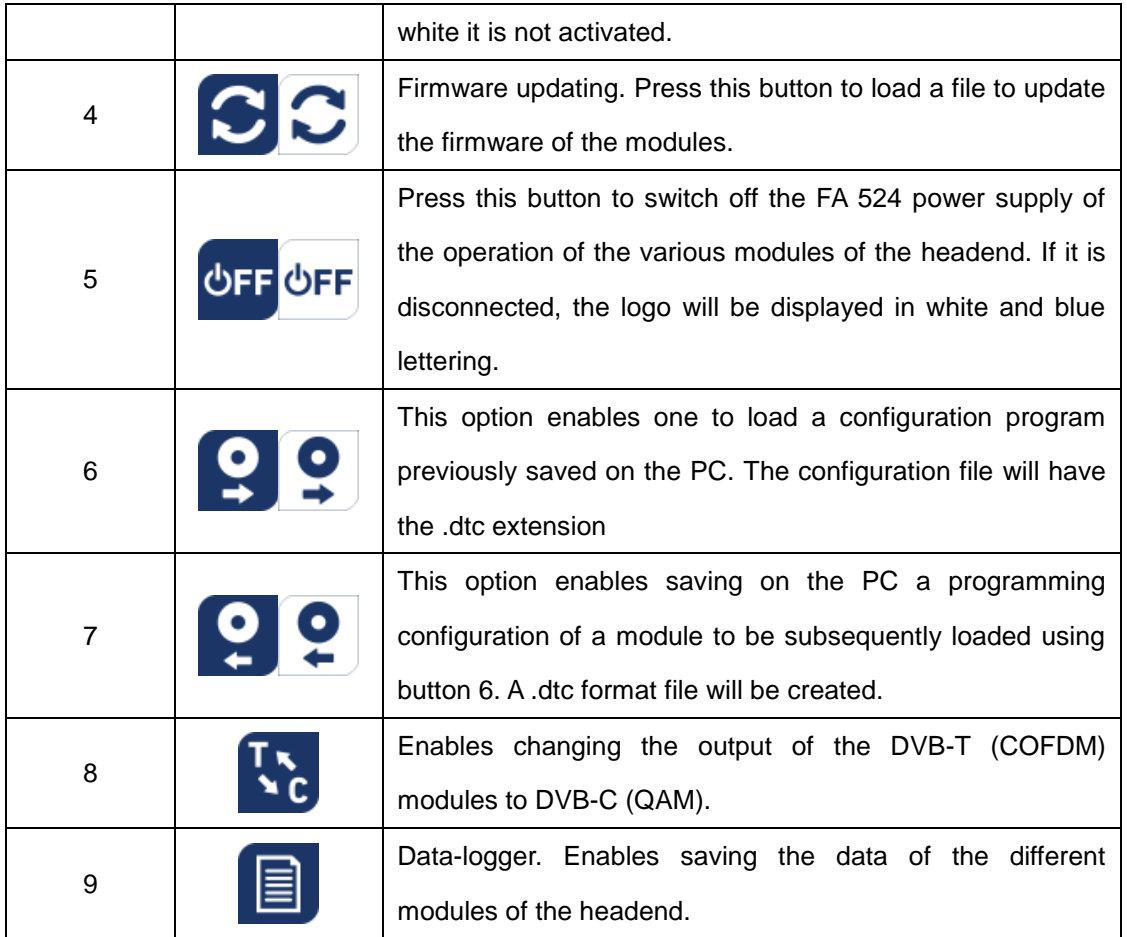

The main screen of the "CM management" enables to easily identify the different modules connected to the power supply, as can be seen in the following screen:

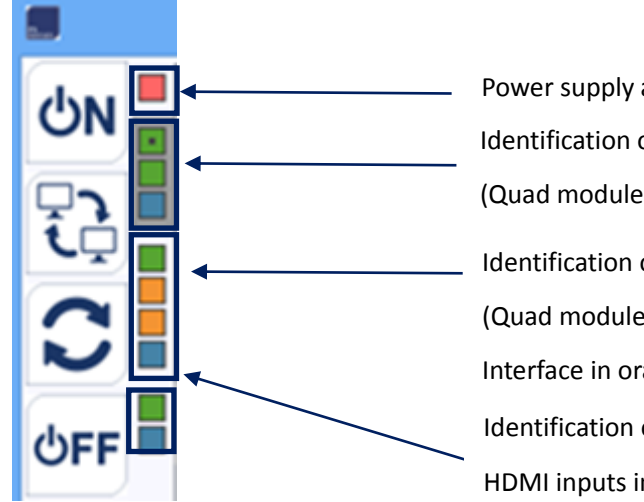

Power supply and head operator Identification of a module with 2 twin inputs (Quad module) in green and Quad output in blue Identification of a module with 1 twin input (Quad module) in green, 2 slots Common Interface in orange and Quad output in blue Identification of module with 1 block of 4 HDMI inputs in green and IP output in blue

Each module is identified by means of a series of different coloured boxes. Depending on the module, this will be represented by 2, 3 or 4 boxes where the green represents the inputs,

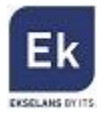

the blue the output and the orange the Common Interface slots.

#### **3.2. Programming of the CM 2STC-CI-IP module**

#### **3.2.1 Tuning of DVB-S/DVB-S2/DVB-T/DVB-C transponders**

Once the CM 2STC-CI-IP module is connected to the FA 524 power supply, this in turn to the PC and the "CM management" programme open, select the CM 2STC-CI-TC which is represented as follows:

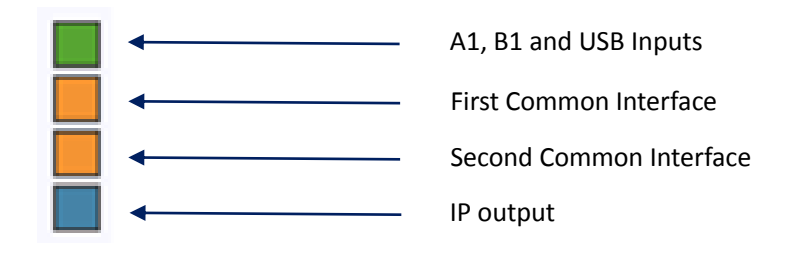

Selecting the upper green box the programming interface of the A1 and B1 inputs will be displayed:

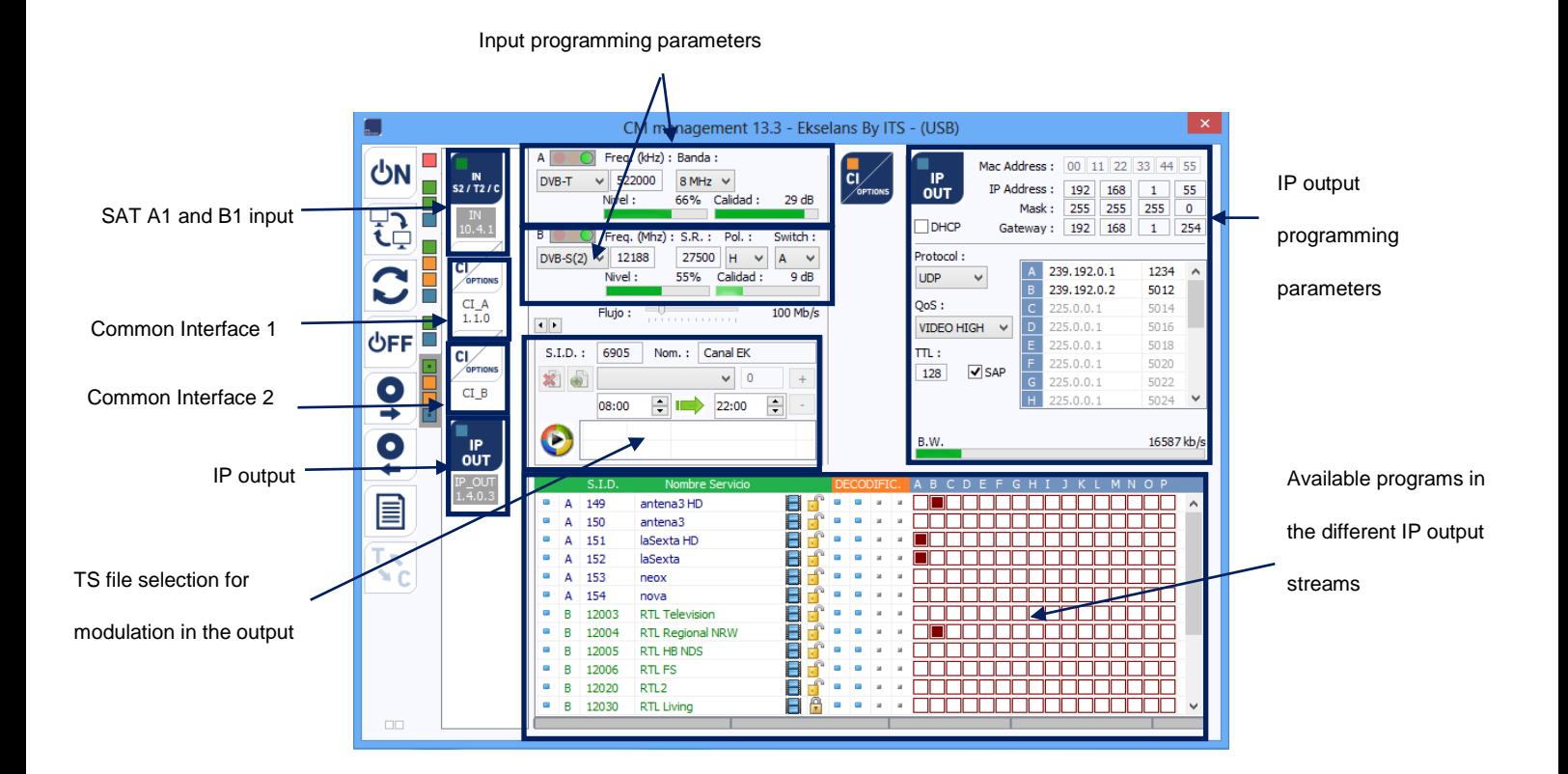

In order to program the module, first select a signal type for each tuner: satellite (DVB-S/S2), terrestrial (DVB-T/T2) or cable (DVB-C).

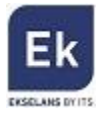

If the satellite signal is selected, specify the parameters of the DVB-S/DVB-S2 input signals of each tuner specifying the frequency, symbol rate, polarity and DiSEqC (A, B, C, D) switch parameter, if they are any existing. Once these settings are specified, the program will search the transponder at the satellite input, tune the transponder and the corresponding tuner light will change to green. Similarly, the level and quality of the input signal will be estimated, and will be displayed in the area of the bottom of the window the services found in the transponder(s) in question.

If the selected signal is terrestrial (DVB-T / DVB-T2) or cable (DVB-C), select the core frequency (in KHz) of the desired mux, and the bandwidth thereof (6, 7 or 8 MHz).

**Important note**: the level and quality percentage is an estimated value and for informational purposes only and under no circumstances whatsoever shall denote a professional measurement. To this end it is recommended to measure the signal using a field strength meter (for example, the Ekselans TSF 1).

Displayed in the bottom window are the transponder services selected in the input, similarly specifying as to whether or not they are television (**i** ) or radio ( ii ) programs, and whether or not they are open ( $\begin{pmatrix} 0 \\ 0 \end{pmatrix}$ ) or are codified ( $\begin{pmatrix} 0 \\ 0 \end{pmatrix}$ ).

#### **3.2.2 Conversion of the input services in IP. Streaming**

After downloading the services which are wished to be transferred to the output, all these services will appear at the bottom of the screen. From here one can make his/her assignation to each of the two IP streams available in the output (up to 16). As shown in the figure below, in the section shown in red the 16 available streams (from A to P) are displayed.

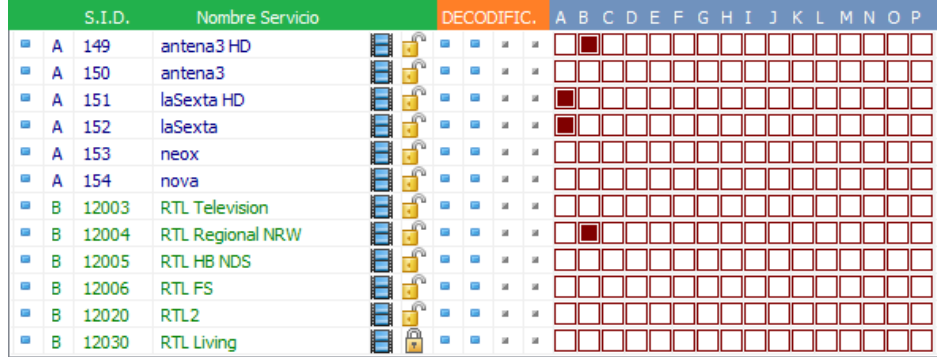

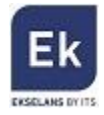

Depending on which column is selected the service  $\|\cdot\|$  will appear in either output stream.

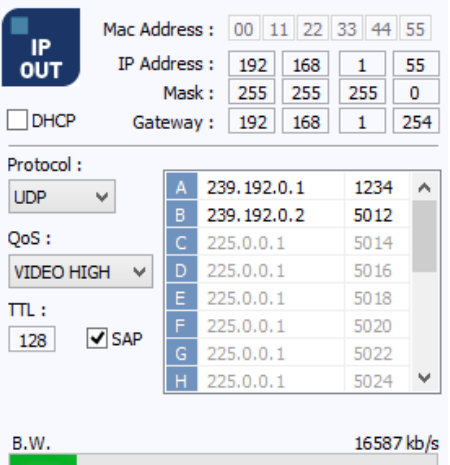

At the top right of the window one can set the IP output parameters:

- MAC Address: MAC (media access control address) address of the module
- IP Address, mask and gateway: IP address, subnet mask and gateway which can be assigned for the CM 2STC-IP module
- DHCP (Dynamic Host Configuration Protocol): if the protocol for automatically obtaining the network parameters is activated, the remaining IP settings are disabled
- Protocol: can select between UDP (User Datagram Protocol) and RTP (Real-time Transport Protocol). The UDP (User Datagram Protocol) protocol is recommended for streaming as it occupies less bandwidth.
- QoS (Quality of Service): enables the selection of the video quality of transmitted services
- TTL (Time to live or hop limit): a numeric value which specifies the maximum number of routers that an IP packet can pass through. The default value is set at 128.
- A P: each letter corresponds to each of the possible streams which may exist in the output. Each letter can be associated with an IP address and a port, for example 239.192.0.1 and 1234 respectively

In this output parameter selection section there also appears information on the bit rate of each one of the mux outputs:

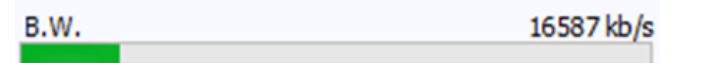

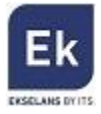

As shown above the overall bit rate of the output is displayed. The maximum carried is 100 Mbps.

#### **3.2.3 Common Interface**

The CM 2STC-CI-IP module has two Common Interface slots / keyways. Each slot can run a PCMCIA for the decryption of codified satellite services.

Selecting the second or third box - both orange in colour -  $\Box$  the 2SCI CM-TC module, the following window is displayed:

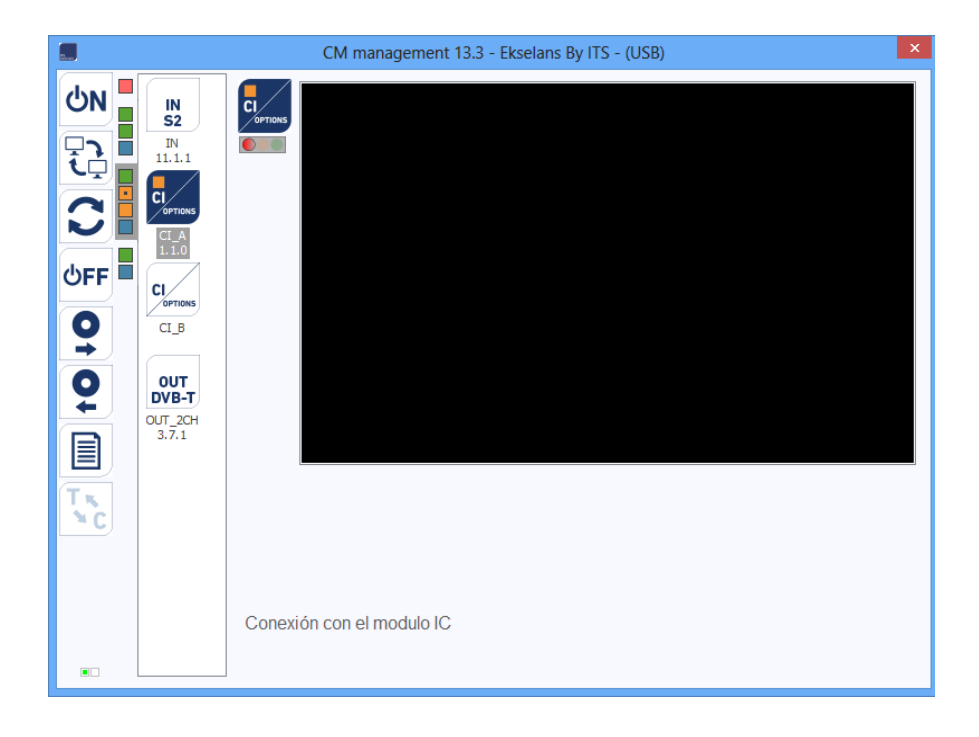

The connection between the transmodulator module and the selected PCMCIA is then activated, displaying its information.

#### **3.2.4. TS file modulation**

With the CM 2STC-CI-IP module it is possible to create a service from a .TS (transport stream) file and to locate it an IP stream. This option enables the creation of a local program and locate it in the IP output together with the other services from the satellite, terrestrial or cable.

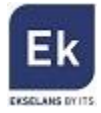

Any type of video file or PowerPoint presentation, previously converted to the .TS format can be. transmitted. This conversion can be performed using the applications available for this purpose (for example, OJOsoft Total Video Converter, Moyea, ...).

Once the files are converted to the .TS format files, the files must be transferred to a USB memory device and connect the device to one of the two connectors marked "USB HOST" on the front of the module. When connecting USB memory device, the files contained in it may be viewed and the file which is wished to be modulated selected.

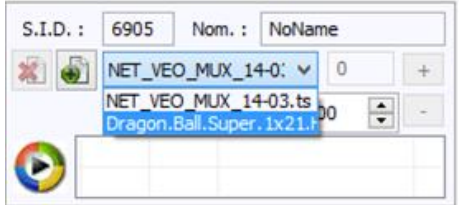

After selecting the desired file, the service name (Name option) can be changed, the program identifier (SID), which should be different from the other services downloaded from the satellite- and even specifying the time in which it is desired to play the file.

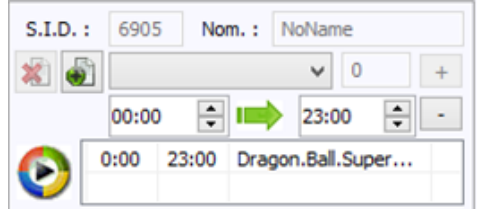

More than one .TS file can be included in the playing cycle if the files are in the USB memory device. Specific hours of playback can be allocated to each file and a local channel with different videos and presentations can be created.

When carried out, the service will be displayed in the output as an additional service, which can be selected as those downloaded from the satellite, which may be modulated in any of the output streams together with the other desired services.

#### **3.2.6. Saving and loading a configuration**

The "CM management" software enables saving on the PC the transmodulator for subsequently uploading to another CM 2STCCI-IP module. Its running is carried out using the following two

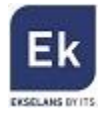

buttons, available in the vertical menu on the right:

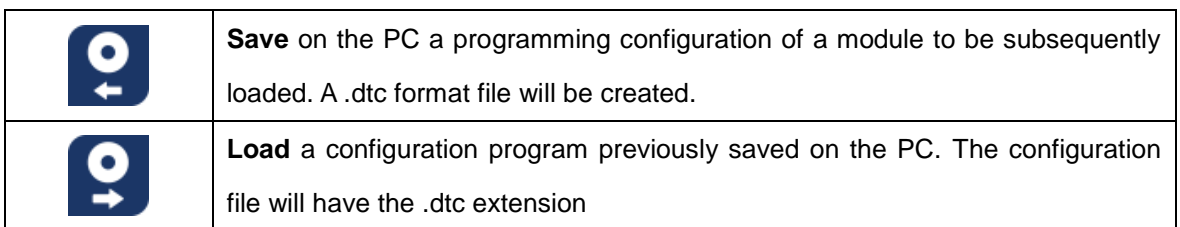

It is important to load onto the CM 2STCCI-IP a .dtc file previously created with another similar module. Otherwise, the "CM management" software will display that it is not possible to load it.

#### **3.2.7. Data-logger**

The "CM management" software, through the Data-logger option enables one to generate and save to the PC a report containing the data of the various modules connected to a head core.

To that end, click on the icon  $\Box$  and specify the file name. A document with the html format which can be opened with a browser, similar to the following will be created.

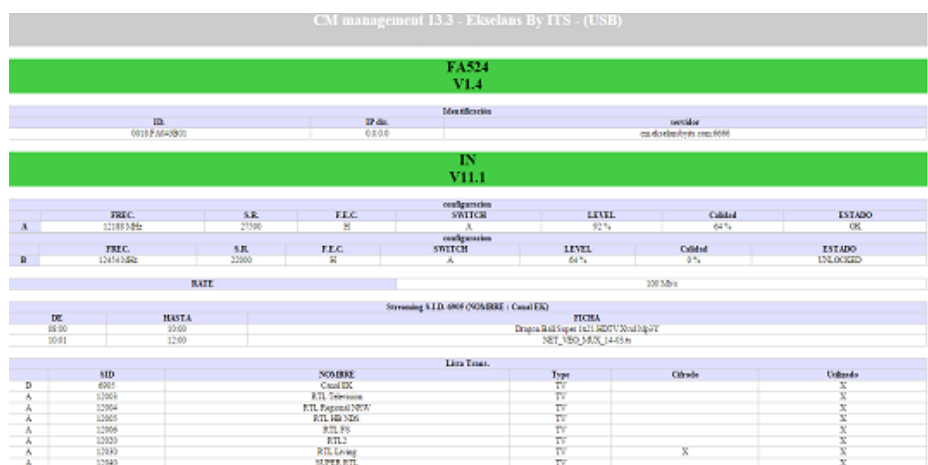

**Important:** in order to generate this report it is necessary that the "CM Management" program be run as the administrator.

#### **3.3 Remote management of the headend**

The headend CM can be run remotely. This function is integrated in the FA 524 power supply and

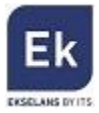

in each of the head modules.

#### **3.3.1 Access and remote programming of the CM 2STCCI-IP module**

It is possible to remotely access a CM 2STCCI-IP module. To do so it must be connected to the FA 524 power supply and this in turn to the Internet.

In order to remotely access a head in which the CM 2STCCI-IP module which is wished to be run is connected, press the menu icon on the left.  $\|\cdot\|$  The following screen will then be displayed:

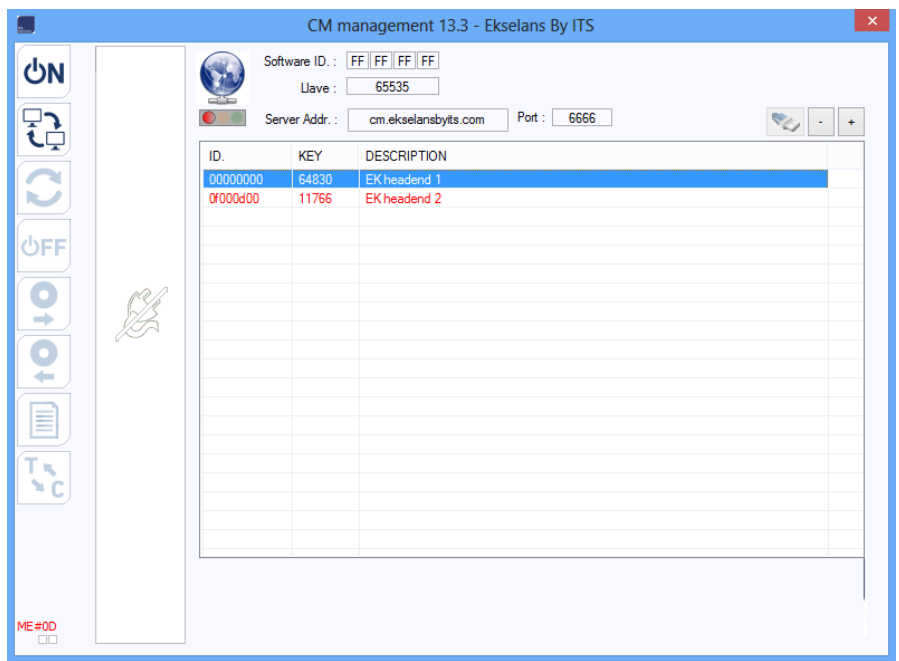

Upon the first connection the software's ID and a password must be specified. These are personal and non-transferable. In order to make use of same, please contact your Ekselans distributor so that it may be supplied. Once available, enter the password on the top part of the previous screen (Software ID and Password).

If all parameters are entered correctly, a connection with the cm.ekselansbyits.com server, dedicated to the remote running of the CM cores can be performed.

On this list all cores connected to the central server can be viewed. Remember that each 524 power supply includes FA the remote control manager, so that each power supply specifies a

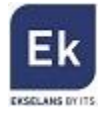

head. These are identified by an ID. Furthermore in order to access a password must be entered in the corresponding field.

If all data are correct, the connection to the server and the corresponding head shall be performed. When carried out, the head can be accessed as if it were in situ.

#### **3.3.2 Remote modification of the .TS file**

If the CM 2SCI-TC module has a USB memory device connected to the .TS files, the files may also be run remotely. To that end, once connected to the remote headend click on the icon. This will open a window in order to select the desired file from the local PC and transmit it to the head.

Whilst the file transfer is being carried out a message specifying the progress will be displayed:

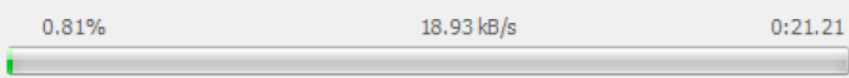

Once this process is completed, the .TS file loaded into the USB memory device as is explained above can be programmed.

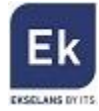

# **4 Technical specifications**

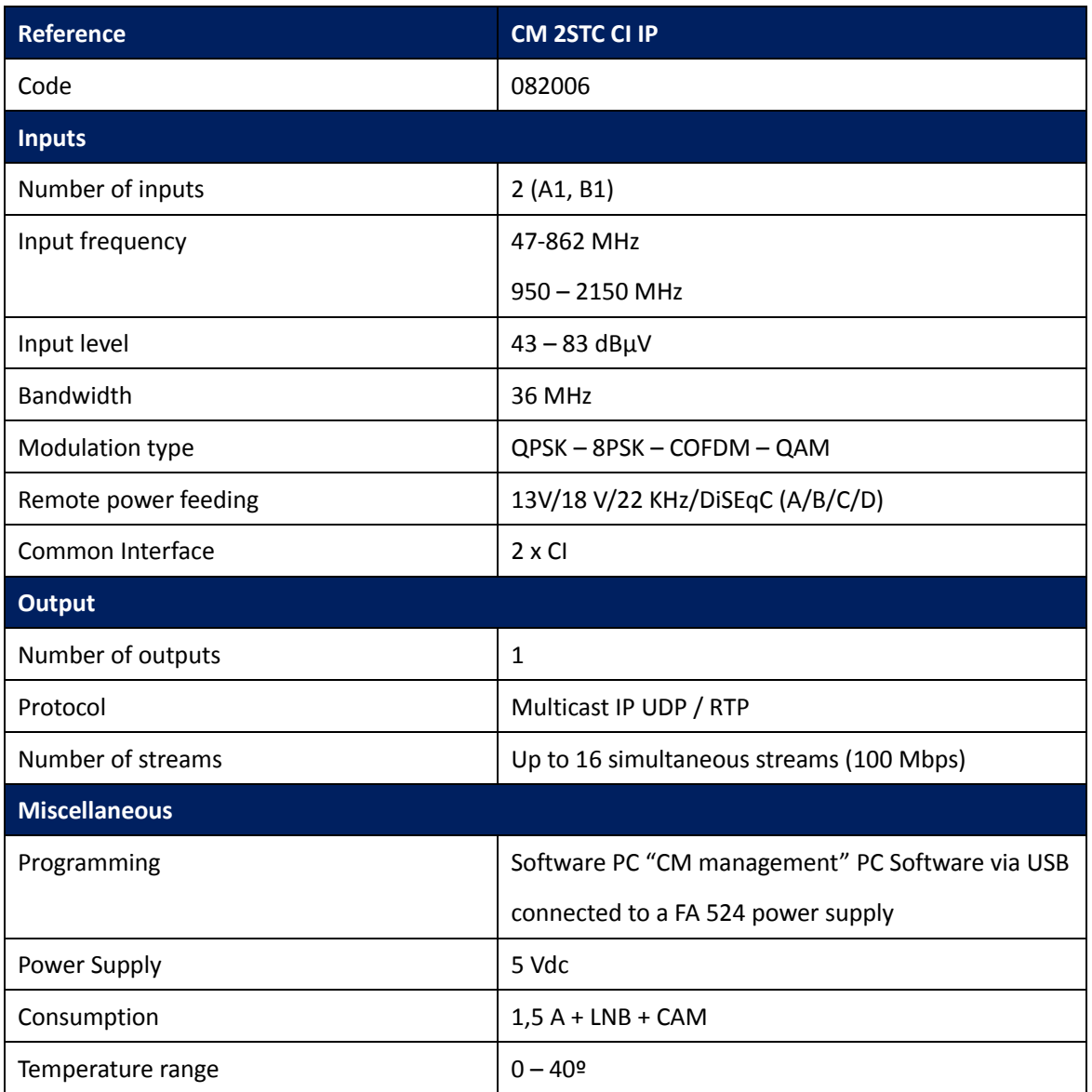

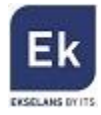

**Ekselans by ITS**is a registered trademark of ITS Partner (O.B.S.) S.L. Av. Corts Catalanes 9-11 08173 Sant Cugat del Vallés (Barcelona) [www.ekselansbyits.com](http://www.ekselansbyits.com/)

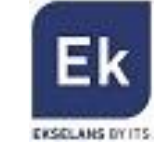

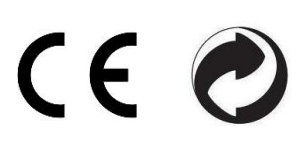